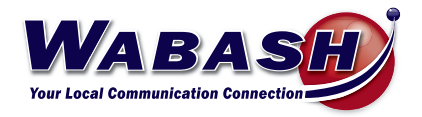

# Hosted Phone System Guide

YEALINK

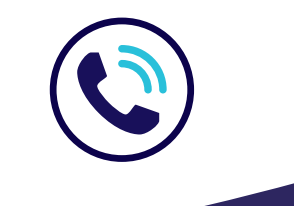

**419.942.1111** |*wabash.com* 07082021

# **Index**

## **CommPortal Management**

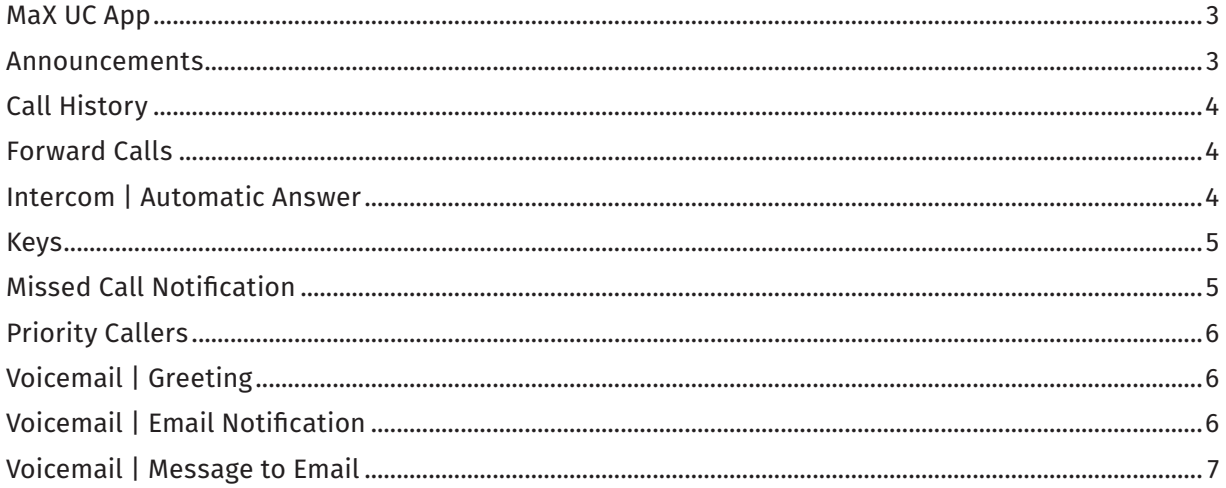

# **Using Your Phone**

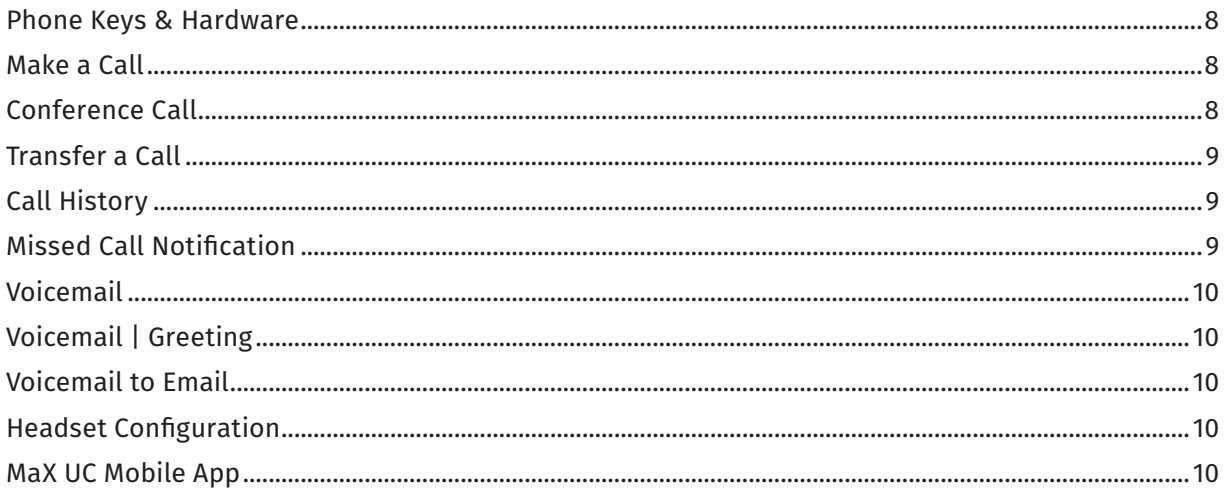

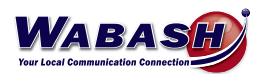

# **Index Continued**

## **Troubleshooting**

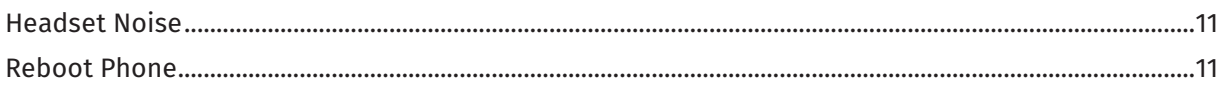

## **FAQs**

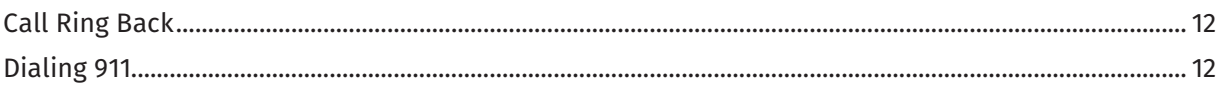

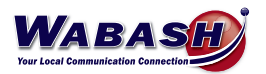

## **COMMPORTAL MANAGEMENT**

Access the CommPortal at *https://commportal.wabash.com*. Then log in using your given credentials.

#### **MaX UC App** (Premium Attendant Only)

To download the MaX UC app to your computer, in the CommPortal:

- 1. Near the bottom of the page under support, select *Downloads*
- 2. Select *On your Computer*
- 3. Select *OK*
- 4. Follow the on-screen instructions, using your credientials

#### **Announcements**

You must be logged in as the Administrator using *https://commportal.wabash.com/bg*

There are two ways to add or change announcements/recordings.

- Using a Headset or Microphone
	- 1. In the CommPortal, select *Attendants* on the left side
	- 2. Select either *Easy* or *Premium Attendants*
	- 3. Select *Open in New Window*
	- 4. Select *Announcements*
		- i. Add new Announcement
		- ii. Name your recording
		- iii. Record your announcement
		- iv. Save
		- v. Add
- Using a Handset
	- 1. Dial your Auto Attendant number
	- 2. Dial \*6 (ignore the active/inactive message)
	- 3. Enter the pin number
	- 4. Follow the prompts to record
	- 5. Go to the CommPortal to set

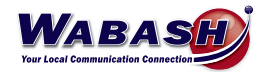

#### **Call History**

To view your call history in the CommPortal:

- 1. Select *Messages and Calls* from the top of the page
- 2. Toggle between the options to view the history

\*To view your call history from your desk phone, please see the Call History topic in the Using Your Phone section.

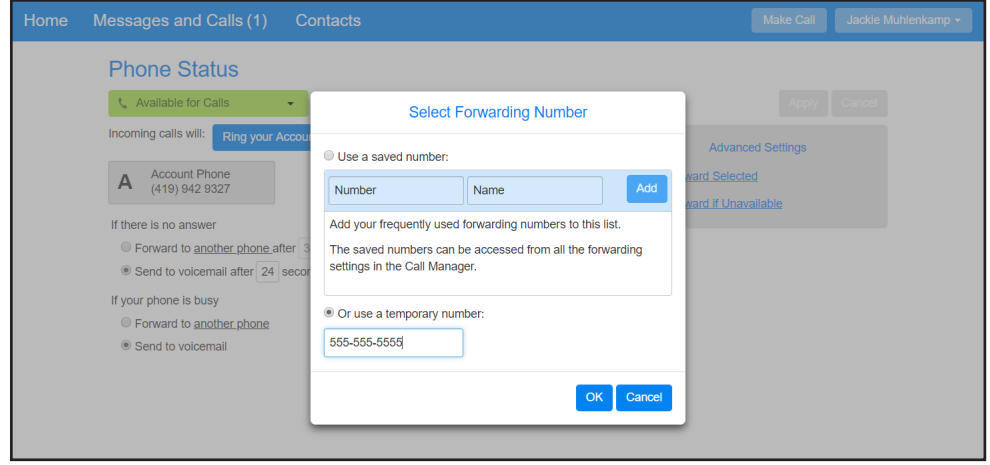

#### **Forward Calls**

To forward calls to another phone instead of voicemail, follow these steps in the CommPortal:

- 1. On the main screen, under *If there is no answer*, select the button next to F*orward to another phone*
- 2. Select *another phone*
- 3. Add the number you would like the call to forward to, then select *OK*

#### **Intercom | Automatic Answer**

The automatic answer setting determines whether the phone may answer certain types of calls, (usually this is used for intercom calls). To change this setting, follow these steps:

- 1. After logging into the CommPortal, select *Devices* at the bottom left
- 2. Select *Set Keys*
- 3. Below the image of the desk phone, select *Edit*
- 4. Select *User* and then *Call Services*
- 5. Change the Automatic Answer radio button to *No* to turn off auto answering, or *Yes* to turn on

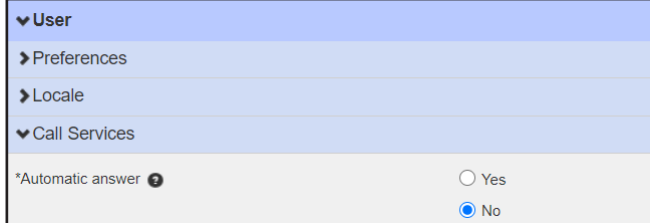

6. Select *Save Changes* 

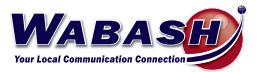

#### **Keys**

Each key on your desk phone can be customized to give you quick access to options you use most, including speed dialing. Keys can be changed in your CommPortal.

- 1. At the bottom of the CommPortal page, select *Devices* from the Personal Details column.
- 2. A window will pop-up with the devices you are able to edit. Select *set keys*.
- 3. Select the *Edit* button under the phone you would like to edit.
- 4. Select Programmable Line Keys and se the following images to program the keys:

- Inner Company Extension

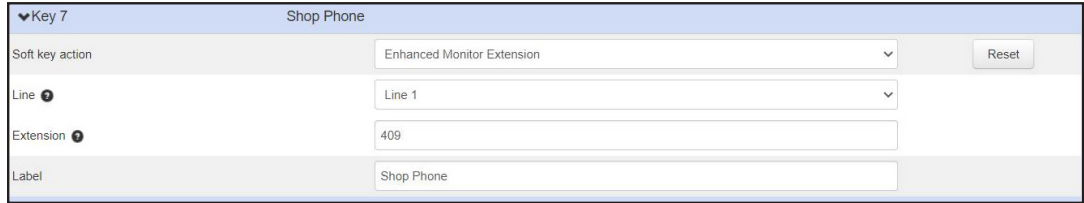

- External Number (ie Cell Phone)

- Be sure to add "91" before the 10-digit number, just as you would normally dial.

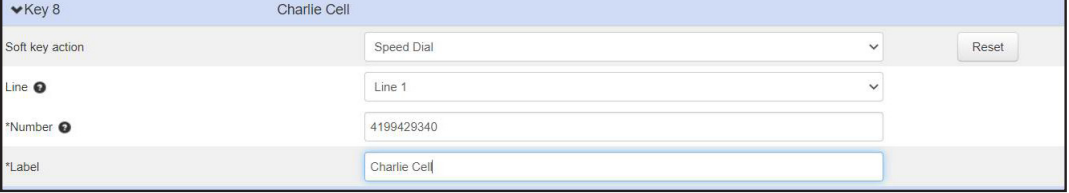

6. Save. *Your phone will reboot.*

#### **Missed Call Notification**

To disable the "Missed Calls" notification message on your desk phone:

- 1. At the bottom of the CommPortal page, select *Devices* from the Personal Details column.
- 2. A window will pop-up with the devices you are able to edit. Select *set keys*.
- 3. Select the *Edit* button under the phone you would like to edit.
- 4. Select *Features*
- 5. Select *Notification Popups*
- 6. Find the "Display missed call popups" topic and select *No*.

To disable the "Missed Call" flash indicator your desk phone:

- 1. At the bottom of the CommPortal page, select *Devices* from the Personal Details column.
- 2. A window will pop-up with the devices you are able to edit. Select *set keys*.
- 3. Select the *Edit* button under the phone you would like to edit.
- 4. Select *Preferences*
- 5. Select *Power LED*
- 6. Find the "Power LED flash for missed calls enable or disable" topic and press *Apply*.

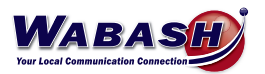

#### **Priority Callers**

To set allow specific callers to ring through when on Do Not Disturb (DND), follow these steps.

- 1. In the CommPortal, change the Phone Status to Do Not Disturb.
- 2. Select Priority Callers to set numbers that can ring through. Add contacts and select OK.
- 3. Select Apply to save your changes.
- To answer a call when on DND, select the answer button or your number button (top left on phone).
	- If you are using the Max UC app, you will answer as normal.

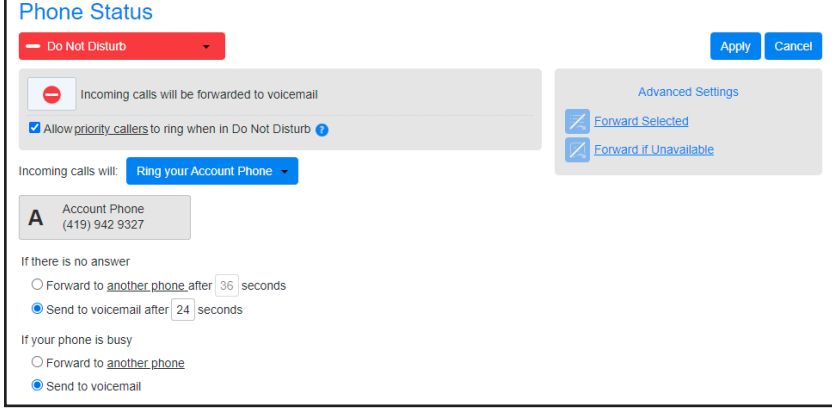

#### **Voicemail | Greeting**

To set up your voicemail greeting, follow these steps:

- 1. In the CommPortal, select *Message Settings*
- 2. Select *Voicemail Greeting*
- 3. Select the type of greeting from the drop down, then select *edit*
- 4. Here you can record (red circle) or listen to (play button) your greeting
	- To record, you must give CommPortal permission to your microphone, if asked
- 5. Select *save*

Voicemail greetings can also be setup and changed using your deskphone. See the *Voicemail | Greeting* topic in the Using Your Phone section.

#### **Voicemail | Email Notification**

To receive an email notification of a voicemail message, follow these steps:

- 1. In the CommPortal, select *Notifications*
- 2. Select *Email*
- 3. Select the box next to *Send email notification of incoming messages to the following address*
- 4. Select *New Entry*, and enter the email address you would like to receive voicemail, select *Add*
- 5. Select the box under *All Voicemail*
- 6. Select *Apply*

Multiple email addresses can be added by repeating steps 3-6.

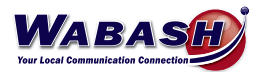

## **Voicemail | Message to Email**

Voicemail messages can be send to an email address as a .wav file. To set up this function:

- 1. In the CommPortal, select *Message Settings*
- 2. Under General, select the box next to *Forward messages as emails*
- 3. Select *add an email address*
- 4. Enter the email address you would like to receive the voicemail, select *Add*
- 5. Select *Apply* to save the change

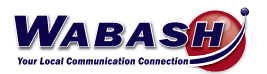

## **USING YOUR PHONE**

#### **Phone Keys & Hardware**

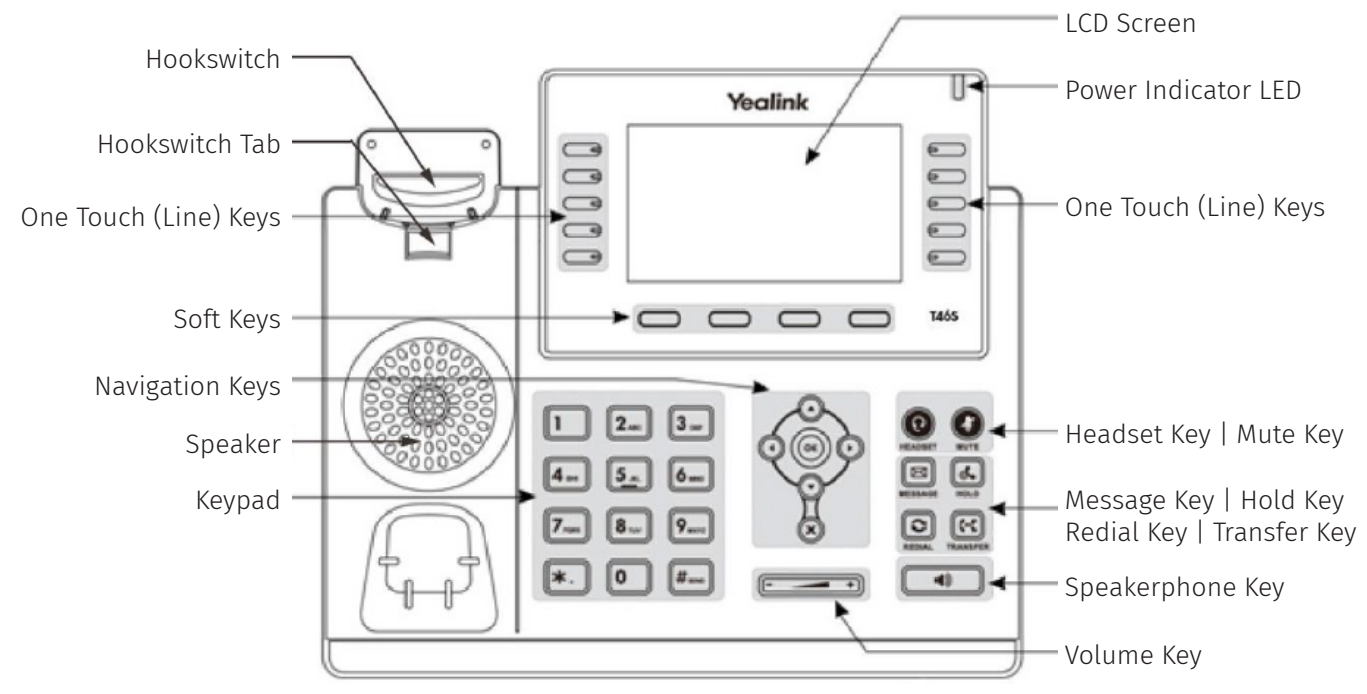

#### **Make a Call**

To make a call from your desk phone, follow these steps:

- Call an External Number
	- Dial the phone number
- Call an Extension
	- Dial the extension number
	- You may need to select *Dial* to begin the phone call if you do not hear a dial tone.
- Call a Speed Dial *(one touch key)*
	- Select the key on your phone/sidecar

#### **Conference Call**

To make a conference call, or add a person to your current call, follow these steps:

- 1. With one person on the line, select *Conference*
- 2. Enter the extension or phone number, then select *Send*
- 3. When connected to the second party, select *Conference*. You will then have both parties.

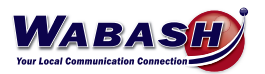

#### **Transfer a Call**

There are three options of how to transfer a phone call.

- CONSULTIVE: Speak with the requested party before transferring
	- 1. Select *Transfer*
	- 2. Enter the Extension or phone number (do not use one-touch buttons)
	- 3. Select *Call*
	- 4. After speaking with the dialed party, select *Transfer*
- BLIND: Transfer the call directly to the requested party, Caller ID will show
	- 1. Select *Transfer*
	- 2. Enter the Extension or phone number
	- 3. Press *B Transfer*
- VOICEMAIL: Transfer the call directly to the requested party's voicemail
	- 1. Select *Transfer*
	- 2. Enter 7 + the Extension or phone number
	- 3. Select *Send*

#### **Call History**

To check your call history on your desk phone, select the History key:

- Navigate between All calls, Missed calls, Placed calls, Received calls, and Forwarded calls

\* To view your call history in the CommPortal, please see the Call History topic in the CommPortal section.

#### **Missed Call Notification**

If you miss a phone call, a "# Missed Calls" notification message will appear on the top right corner of the screen on your desk phone.

- View Missed Calls

1. Select the down arrow of the circle navigation key

\* This will also remove the "# Missed Calls" notification message

\* The "# Missed Calls" notification message can be disabled in the CommPortal. See the Missed Call Notification topic in the CommPortal section.

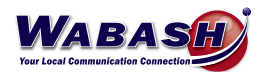

#### **Voicemail**

When you receive a voicemail, a red light will flash on the top right of your desk phone. There are two ways to check your voicemail:

\* Voicemail must initially be set up on your phone and you will need to change your pin number.

- Phone Key

- 1. Select the envelope "mail" key on your desk phone (left of the number keys)
- 2. Enter your pin number

- Dial In

- 1. Dial \*15
- 2. Enter your pin number

To check your voicemail when you are away from your desk, on any phone:

- 1. Dial 419-942-MAIL (6245) and follow the prompts:
- 2. Dial the number you want to check the voicemail for
- 3. Enter your pin number

#### **Voicemail | Greeting**

To set up your voicemail greeting, follow these steps:

- 1. On your desk phone, dial \*15
- 2. Dial your pin number
- 3. Dial 3
- 4. Follow the prompts to record your voicemail greeting

Voicemail greetings can also be setup and changed in the CommPortal. See the *Voicemail | Greeting* topic in the CommPortal section.

#### **Voicemail to Email**

Voicemail messages can be sent to an email address as a .wav file. To set this up, see the *Voicemail | Message to Email* topic in the CommPortal section.

A notification of a voicemail may also be sent to your email. To set this up, see the *Voicemail | Email Notification* in the CommPortal section.

#### **Headset Configuration**

To configure a headset to a desk phone, simply plug the headset in.

#### **MaX UC Mobile App** (Premium Users Only)

MaX UC is a mobile app that allows you to take the functions of your desk phone with you. To get started, follow these steps:

- 1. Download the MaX UC app from your device's app store. This is a free app.
- 2. Enter your phone number (DID number)
- 3. Enter your password
- 4. Log in

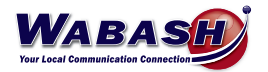

# **TROUBLESHOOTING**

#### **Headset Noise**

If you experience extra noise or echoing on your headset, you may have interference with another headset. To fix do the following:

- Check to be sure the bottom dial is set to 2 or 3
- Make sure the slide switch is on "A"

#### **Restart Phone**

If your phone needs to be rebooted, follow these steps:

- 1. Select the *Menu* button
- 2. Using the Navigation (arrow) keys, select *Settings*
- 3. Select *Basic*
- 4. Navigate down to *#9 (Reboot)*
- 5. Select *Enter*
- 6. When asked "Are you sure?" select *OK*

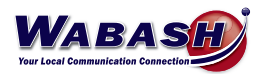

# **FAQs**

## **Call Ring Back**

Do calls ring back after being on hold for a time?

- They can. We can set calls to ring back at your company's choice of length.

## **Dialing 911**

How do I dial 911 in case of emergency?

- To dial 911, simply dial 9-1-1.

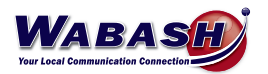